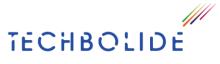

Eco Solutii Online S.R.L CIF 35060463 J23/3449/2015 Nicolae Caramfil Bd. nr. 61C, Cladire B, Etaj 1 Sector 1, Bucharest E:mail: office@techbolide.ro

## **R-Planner** User Manual

#### 1. User Management Module

#### a. Login to the app

To authenticate, please access the link: https://smartdemo.herc.ro/Login

| Username:      |       |
|----------------|-------|
| Password:      |       |
| □ Aminteste-ma |       |
|                |       |
|                | Login |

#### b. Creating new users

After logging in to the application to add a user and a role related to it, go to the section: **Settings -> Users -> Add user** 

| _ |                   |          |
|---|-------------------|----------|
|   | 🔑 SETARI 🛛 🔞 HELP |          |
| a | 📰 Clear cache     |          |
|   | 🚨 Users           | Add User |
|   | 👶 Business units  |          |
|   | 🍰 Roles           |          |

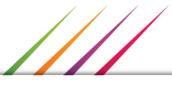

Page.

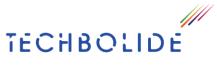

Eco Solutii Online S.R.L CIF 35060463 J23/3449/2015 Nicolae Caramfil Bd. nr. 61C, Cladire B, Etaj 1 Sector 1, Bucharest E:mail: office@techbolide.ro

# **Users Management**

| Username:         |
|-------------------|
|                   |
| Password:         |
|                   |
| Confirm password: |
|                   |
| Email:            |
|                   |
| Role:             |
| ~                 |
|                   |

The user should authentificate using MFA on the dispatching Application:  $\Box$ 

Add user

Required fields for creating a user are marked with \*;

Depending on the role assigned to the user the rights to view in the application will be different.

### 2. Adding a Business Unit

In the left column go to the section: Business Unit -> Add a new Business Unit

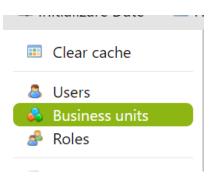

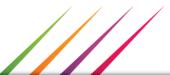

PageZ

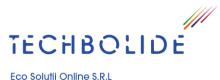

Eco Solutii Online S.R.L CIF 35060463 J23/3449/2015

Nicolae Caramfil Bd. nr. 61C, Cladire B, Etaj 1 Sector 1, Bucharest E:mail: office@techbolide.ro

|   | 0    | ţţţ | à        |  |
|---|------|-----|----------|--|
| Ν | ume  |     | Code     |  |
|   | Nume |     | <br>Code |  |

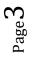